# 'New' Contact Portal

The Contact Portal is a new feature to help consolidate your communications with your Contacts. If you choose, your Contacts will now have access to their own dashboard which will contain information you send to them. You'll have the ability to give your Contacts a login name and password to the Portal so that they can save listings to their own carts and send you messages regarding listings. The Contact Portal is set up from the Contact Management screen. Before creating Contact Portals, you must configure your (the agent's) Portal settings in FlexMLS.

## Portal Preferences for the Agent

Portal Preferences allows you to configure the default global settings for all of your Contact Portals. To access this screen, go to Preferences > Portal Preferences in the main menu tree. The Portal Preferences are organized into nine sections.

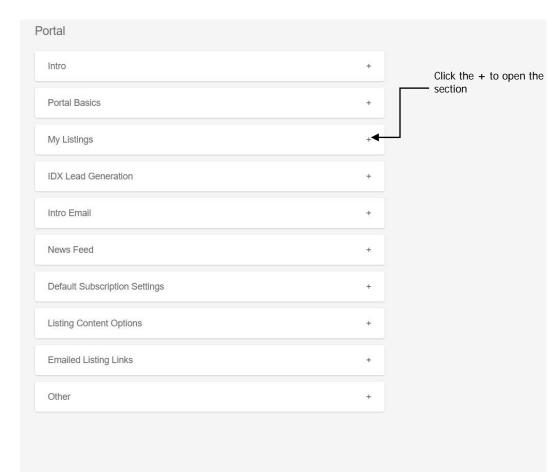

#### NOTE: IDX Lead Generation is not enabled for our MLS.

AVE

**Intro** – This section contains a video describing the features of the Contact Portal, along with a feature users can try to 'test drive' the new portal without committing to it.

Intro

# A new way to collaborate

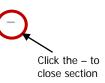

Watch the video to learn more about the all new Flexmls Portal.

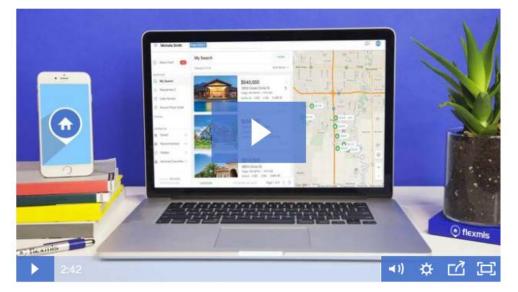

**Portal Basics** - Set up a name to be included in the URL for your Portal. The name of the Portal is displayed in the web address that your Contacts will use to access the Portal. This name is used by all Contacts who log into your Portal, so choose your name accordingly. Each Contact will then log in using their username (email address) and password to enter their personalized site. You can enable and disable it here, if you wish.

| Portal Basics                                       |   |  |
|-----------------------------------------------------|---|--|
| Portal Name                                         |   |  |
| awmmetromls                                         |   |  |
| Portal URL<br>http://portal.flexmls.com/awmmetromls | 6 |  |
| Portal Enabled                                      |   |  |

My Listings – allows listing agents the option to show their active listings on the Contacts' desktop and mobile web Portal home page.

| Portal            |                   |   |
|-------------------|-------------------|---|
| Intro             |                   | + |
| Portal Name & URL |                   | + |
| My Listings       |                   | - |
| Listing Status    | Show On Home Page |   |
| Active            |                   |   |
|                   |                   |   |

**Intro Email** – Set up your standard e-mail greeting that will be used for introduction Portal emails. A default greeting is provided, or you may customize your greeting. You may also customize each greeting individually before it is sent. You can also choose to have the initial greeting e-mail automatically sent or withheld upon account creation.

| Intro Email –                                                                                                    |
|----------------------------------------------------------------------------------------------------|
| Intro Email<br>When creating new accounts,<br>automatically send invite                                                                                                    |
| A Portal has been Created                                                                                                    |
| FILE - EDIT - VIEW - INSERT - FORMAT - TABLE -                                                                                                    |
| B I U A ▼ A ▼ VERDANA ▼ 10PT ▼<br>F F F F F F F F F F F F F F F F F F F                                                                                                     |
| Welcome to your personalized portal that we can use to work<br>together. See what's on the market, save listings you're<br>interested in, and more. Follow the link below to get started. |
|                                                                                                    |

**News Feed** – this setting applies to your Contacts who have active Subscriptions attached to their searches. If a listing they received in a prior Subscription email changes to any status other than what you have saved in their search, you can retain that listing in their news feed showing the updated status.

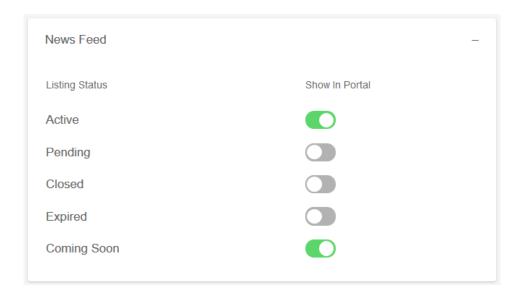

**Default Subscription Settings** – allows the Contact to subscribe to searches by simply clicking a single "Subscribe" button. This one-click option is made possible by the Default Subscription Settings, which allows the agent to control what events trigger a new listing update for the search.

| New                    |  |
|------------------------|--|
| Price Change           |  |
| Sold                   |  |
| Open House             |  |
| Pending                |  |
| Back On Market         |  |
| Extension              |  |
| Status Change          |  |
| USE INHERITED DEFAULTS |  |

**Listing Content Options** – allows the agent to control what content shows to their Portal customers. These options are like the options the agent sets when they send a manual email in FlexMLS where they can include or exclude certain content such as documents, open house info, and tax reports.

| Listing Content Options                                            |  |
|--------------------------------------------------------------------|--|
| Show portal customers the following content when viewing listings: |  |
| Open Houses                                                        |  |
| Documents                                                          |  |
| Tax Info                                                           |  |
| History                                                            |  |

**Emailed Listing Links** – this setting applies to your Contacts who have active Subscriptions attached to their searches. When opening the listing link in the Subscription email, you can choose to open it the following ways:

- MLS Default (News Feed) the link will open to listings previously sent in that Subscription (up to a history of 50) with the most recent at the top of the list.
- Emailed Listings in the link, you will only view the listings that were updated for THAT email.
- **Saved Search** the link will open to the listings in the Contact's saved search, with the most recent at the top of the list. If they have multiple searches, it will open to the first search in the list.

| Emailed Listing Links         |
|-------------------------------|
| Listing links from email show |
| MLS Default (News Feed) •     |
| MLS Default (News Feed)       |
| News Feed                     |
| Emailed Listings              |
| Saved Search                  |

Other - this setting allows you to revert to the Classic Portal.

| Other                                                                                                    | _   |
|----------------------------------------------------------------------------------------------------|-----|
| Switch to classic portals<br>Want to switch back to the classic portals experience? No problem. Just click to<br>button below. | the |

SWITCH TO CLASSIC PORTALS

## Contact Management Screen

Under the **Advanced** menu, you have settings that allow you to create Portal accounts with or without notification and affect the way you view your Contact List on the Contact Management screen.

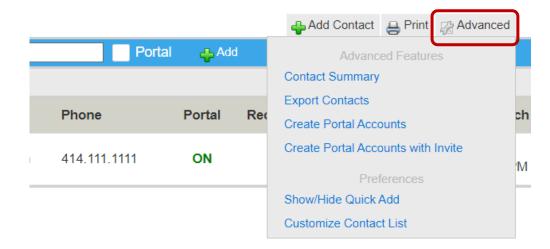

You may create a Portal account for all Contacts at one time using one of the 'Create Portal' choices from the **Advanced** menu. Clicking on either **Create Portal Accounts** or **Create Portal Accounts with Notification** will accomplish this. The difference between the two is 'Create Portal Accounts with Notification' will immediately send an e-mail to all Contacts alerting them a Portal has been created for them; a system generated username based on their Display Name, and password will also be included in the e-mail. This can be changed at any time, by either the Contact or you. The agent can change both the username and password at any time; the Contact can only change their password.

**NOTE**: Creating a single Contact Portal for the first time is recommended.

The **Customized Contact List** feature allows you to include additional columns to show you whether the Contact has a Portal account, the date/time of their last login, listings you have recommended, listings you have hidden from their search, and their chosen saved and hidden listings. Clicking on the **Customize Contact List** link brings you to the following screen:

| Click la | bels bel | ow to                  | o add an | d ren | Cus                  |   | nize Co    | onta | ct List                                                        |                                               |          |
|----------|----------|------------------------|----------|-------|----------------------|---|------------|------|----------------------------------------------------------------|-----------------------------------------------|----------|
| + Sul    |          | mme<br>t Logi<br>on La | nd<br>in | n 🔀   | E-mail<br>Subscripti |   |            | +    | X Phone<br>dden by Consumer<br>Unread Messages<br>Date Created | E-mail<br>Hidden by Me<br>Subscription Listin | ngs<br>v |
| Name     | E-mail   | ×                      | Phone    | ×     | Portal               | × | Last Login | ×    | Subscription Listing                                           | js to Approve                                 | 8        |
| •        | 4        | •                      | <b>(</b> | •     | <b>(</b>             | • | <b>(</b>   | •    | <b>(</b>                                                       |                                               |          |
| <        |          |                        |          |       |                      |   |            |      |                                                                |                                               |          |

In this screen, you can click on the green plus (+) sign of an item to add it to your Contact List view. To remove an item, click the red **X** for that item. You may also order the columns in any format you desire. After making your selections, click the **Save Changes** button.

Your Contact Management screen results will look similar to the following screen.

| Į | 🚡 Contact 🛚                                                                                                    | Management             |              |                  |              |        | 🐥 Add C   | Contact 🔒 Print 🧝         | Advanced                |
|---|----------------------------------------------------------------------------------------------------|------------------------|--------------|------------------|--------------|--------|-----------|---------------------------|-------------------------|
|   | Carlor Content and Carlor Content and Carlor Conten | First Name:            | Last Name:   | E-mail:          | Portal       | 🕂 Add  |           |                           |                         |
|   | Search: 🔍                                                                                                    |                        |              |                  |              |        |           | Group: All Cont           | acts 🔻                  |
|   | Name                                                                                                    | Activity (Last 7 Days) | Date Created | E-mail           | Phone        | Portal | Recommend | Last Active               | Last Match              |
|   | Barkleys                                                                                                    |                        | 12/17/2007   | awmmlm@gmail.com | 414.111.1111 | ON     | 2         | 07/10/2018 at<br>08:00 AM | 7/9/2018,<br>1:29:07 PM |

## Portal link

The Portal link is only accessible from the Contact's file within Contact Management. As stated before, you may create multiple Portals at one time using the options under the **Advanced** menu in Contact Management. You may also create Portals one at a time for each Contact.

To create a Portal for an existing Contact, start at Contact Management. Under the Name column, click the Contact you would like to create the Portal for. The data window will open for that Contact. Click the **Portal** link; the option for creating the Portal will display. From here, you can enable the Portal by clicking the '**On**' radio button and email Portal invitation by clicking **Invite to Portal** button.

## Test Contact

|                                     | 0.000             |         |          |             |                   |          |
|-------------------------------------|-------------------|---------|----------|-------------|-------------------|----------|
| 🍸 Client Portal: 🔵 ON 🧕             |                   |         |          |             |                   |          |
| Your portal url: http://my.flexmls. | com/awmmetromIs   |         |          |             |                   |          |
| No listings automatically sen       | t to this contact |         |          |             |                   |          |
| Portal Listing Collections          |                   |         | Viewed I | _istings ar | e now on the Acti | vity Tab |
| Saved                               |                   | 0 Clear |          |             |                   |          |
| Secommended                         |                   | 0 Clear |          |             |                   |          |
| 🛒 Hidden                            |                   | 0 Clear |          |             |                   |          |
| 🛒 Hidden by Agent                   |                   | 0 Clear |          |             |                   |          |
| Portal Activity                     |                   |         |          |             |                   |          |
| Last Active                         |                   |         |          |             |                   |          |
|                                     |                   |         |          |             |                   |          |
| Most Recent Unsaved Sea             | rch               |         |          |             |                   |          |
| No unsaved searches                 |                   |         |          |             |                   |          |
| Portal Account                      |                   |         |          |             |                   |          |
| In the ter Dentel                   |                   |         |          |             |                   |          |
| Invite to Portal                    |                   |         |          |             |                   |          |
| Change Settings.                    |                   |         |          |             |                   |          |
| change bettings.                    |                   |         |          |             |                   |          |
|                                     |                   |         |          |             |                   |          |

Once the Portal has been enabled for the Contact, the Portal Collections will appear; when the Contact has successfully logged into the Portal, options for the Portal Activity and Portal Account sections will appear. This includes options to view the date and time the Contact last logged into their Portal, resend the Portal link (agent's Portal URL) using the **Reset Account** button (this also will provide them the opportunity to reset their password, if needed), and access to the Contact's Portal Listing Collections. There are also settings to edit what listing statuses are allowed to be shown in the Contact's News Feed and to what their Subscription links will opens to (if a Subscription is active on that Contact).

NOTE: Settings on the Portal tab will affect only that particular Contact.

#### Angela

| CONTACT D | DETAILS               | ACTIVITY               | SEARCHES/S | JBSCRIPTIONS     | PORTAL   | MESSAGES   | NOTES        | LISTING NOTES     | MORE ~ |
|-----------|-----------------------|------------------------|------------|------------------|----------|------------|--------------|-------------------|--------|
|           |                       | ON ( ttp://portal.flex | OFF        | omis             |          |            |              |                   |        |
| View      | w News Fee            | ed                     |            |                  |          |            |              |                   |        |
| Port      | tal Liating           | Collections            |            |                  |          | Viewed Lis | tings are no | w on the Activity | ab     |
|           | Saved                 | Collections            | ·          |                  | 0 Clear  |            |              |                   |        |
|           | Recommende            | ed                     |            |                  | 0 Clear  |            |              |                   |        |
| 0-0       | Hidden                |                        |            |                  | 0 Clear  |            |              |                   |        |
|           | Hidden by Ag          | ent                    |            |                  | 0 Clear  |            |              |                   |        |
| Port      | tal Activity          |                        |            |                  |          |            |              |                   |        |
|           | Active                |                        |            | 07/10/2018       | 08:00 AM |            |              |                   |        |
|           |                       |                        |            |                  |          |            |              |                   |        |
| Port      | tal Saved S           | Searches               |            |                  |          |            |              |                   |        |
| Maa       | t Decent I            | Insaved Se             | arala      |                  |          |            |              |                   |        |
| Q, N      | Most Recent<br>Search |                        |            | View search para | ameters  |            |              |                   |        |
| Port      | tal Accoun            | t                      |            |                  |          |            |              |                   |        |
| Us        | sername: a            | wmmlm@gr               | nail.com   |                  |          |            |              |                   |        |
| _         |                       |                        |            |                  |          |            |              |                   |        |
| R         | leset Accou           | nt                     |            |                  |          |            |              |                   |        |
|           |                       |                        |            |                  |          |            |              |                   |        |
| Cha       | ange Settin           | gs                     |            |                  |          |            |              |                   |        |
|           |                       |                        |            |                  |          |            |              |                   |        |
|           |                       |                        |            | EDIT CONTAC      | T R      | EMOVE      | DEACTIVATE   | TRANSFER          | CLOSE  |
|           |                       |                        |            |                  |          |            |              |                   |        |

**NOTE**: If you had a Contact that had a Portal created before January 26<sup>th</sup>, 2016, you may have Portal Listing Collections preceded by the word 'Archived' (shown below).

| Saved              | 2 Clear  |
|--------------------|----------|
| Recommended        | 2 Clear  |
| Hidden by Consumer | 1 Clear  |
| Hidden by Me       | 2 Clear  |
| Archived Favorites | 1 Delete |
| Archived Likes     | 1 Delete |

When you click the **Create Portal Account** button, a Portal creation notification will be automatically emailed to that Contact with instructions on how to log into their Portal (shown below).

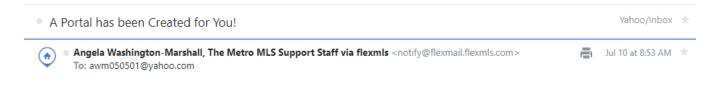

# Angela Washington-Marshall, The Metro MLS Support Staff has

## invited you to connect.

Welcome to your personalized portal that we can use to work together. See what's on the market, save listings you're interested in, and more. Follow the link below to get started.

#### CONNECT

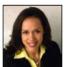

Angela Washington-Marshall, The Metro MLS Support Staff, EcoBroker, GREEN, e-PRO Metro MLS Staff Multiple Listing Service 11430 W. North Ave. Wauwatosa, WI 53226 414-778-5450 awm050501@yahoo.com

You are receiving this email because of your affiliation with Angela Washington-Marshall, Multiple Listing Service 11430 W. North Ave., Wauwatosa, WI 53226.

Unsubscribe or manage notifications by clicking here

Clicking the **Connect** button will route your Contact to a screen to sign up and log in. They will enter a password of their choice and first and last name.

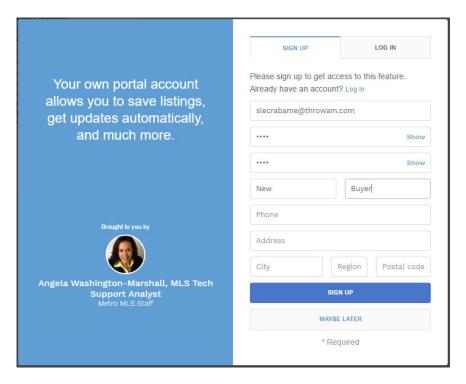

**NOTE**: Fields marked with an asterick (\*) are required.

Once they log in, it will open to their Portal **Home** screen. Here, your contact can access the Portal navigation menu, their messages between the two of you, quickly search and address or MLS #, and click **Show More** to view your profile information.

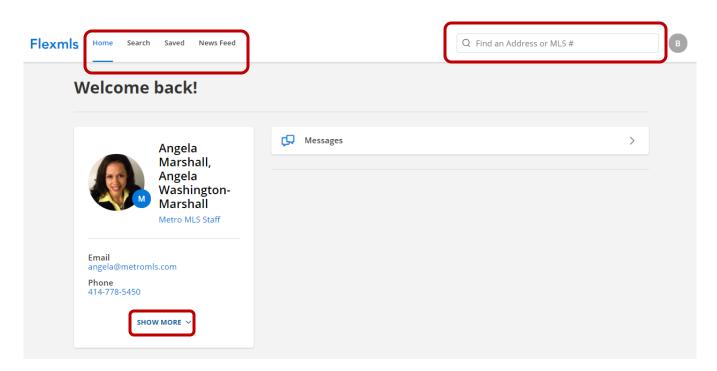

The **Change Settings** link on the Contact's Portal tab allows you edit settings for the way **that** particular Contact views their Portal, such as what listing statuses are allowed to be shown in the Contact's News Feed and to what their Subscription links will opens to (if a Subscription is active on that Contact). Once you have made your selections, click **Save Settings**.

| Angela                                                                        |                                                                                                    |                           |
|-------------------------------------------------------------------------------|----------------------------------------------------------------------------------------------------|---------------------------|
| CONTACT DETAILS ACTIVITY SEA                                                  | ARCHES/SUBSCRIPTIONS PORTAL MESSAGES NOTES                                                                                           | LISTING NOTES MORE $\vee$ |
| Client Portal: ON OF<br>Your portal urt: http://portal.flexmls.co             | m/awmmetromis                                                                                                    |                           |
| Portal Listing Collections<br>Saved<br>Recommended<br>Hidden<br>Hidden Hidden | Portal Settings<br>Exclude these listing statuses from<br>appearing in the news feed unless the<br>status is included in the search: | on the Activity Tab       |
| Portal Activity Last Active Portal Saved Searches                             | Closed  Current Expired  Coming Soon  Listing links from email show:                                                                 |                           |
| Most Recent Unsaved Search                                                    | <ul> <li>Agent Default (Show News Feed)</li> <li>News Feed</li> <li>Emailed Listings</li> <li>Saved Search</li> </ul>                |                           |
| Portal Account Username: awmmlm@gmail.c                                       | Preview mode subscriptions are unaffected by this setting and                                                                        |                           |
| Change Settings                                                               |                                                                                                    |                           |
|                                                                               | Save Settings 🞯 Cancel                                                                                                    | TRANSFER CLOSE            |

For an agent to mark listings as 'Recommended' and 'Hidden by Agent', they will need to go to the Contact's **Searches/Subscriptions** link, highlight the appropriate search in the Searches box, and then click the **View All** link in the Results box.

| Angela                                                                                                    |                                                                                                    |
|----------------------------------------------------------------------------------------------------|----------------------------------------------------------------------------------------------------|
| CONTACT DETAILS ACTIVITY SEARCHES/SUBSCRIP                                                                                       | PTIONS PORTAL MESSAGES NOTES LISTING NOTES MORE $\sim$                                                                                                    |
| Searches<br>53207<br>Milwaukee Communities<br>Tosa SF<br>Wirex test<br>Add Rename Edit Remove<br>View<br>Listing Activity Report | Results       View Totals         View all       -         View new in the last 24 hours       -         View new since 06/10/2018 08:59 AM       -         Reset time and view new since 06/10/2018 08:59 AM       -         Subscriptions       Add a Subscription         Search Parameters       -         Property type Single-Family: Status of 'Active'; Zip Code like 53207*; and not Contingent of 'With Offer'; New results include new listings, price changes, and status changes.         Created September 12, 2016, Updated June 06, 2018 |
| EDIT                                                                                                    | CONTACT REMOVE DEACTIVATE TRANSFER CLOSE                                                                                                    |

This will route the agent to the Search Results screen showing all properties for that search. On the List tab, next to the address of the listing, you will see four icons. To add a listing to the Contact's Recommended collection, click the 'suitcase' icon; to hide a listing from the Contact's search, click the universal 'no' icon. This will place that listing in the Hidden by Agent collection.

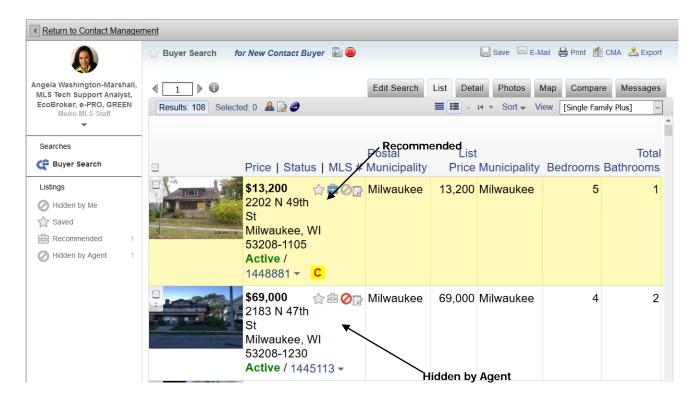

**NOTE**: Your Contacts will **not** receive an automatic update *notice* of new search result updates through their Portal; this is only done through having your Contact set up on a subscription.

# Messages link

The Messages tab archives all message communications between you and that Contact, along with date and time stamp of message sent. Here, you can read, reply to, and delete messages. You may also expand all and collapse all messages using the **Expand all messages** and the **Collapse all messages** links at the top of the Contact Messages window.

#### Barkley

| NTACT DETAILS ACTIVITY SEARCHES/SUBSCRIPTIONS PORTAL MESSAGES                     | NOTES LISTING NOTES    | MORE ~          |
|-----------------------------------------------------------------------------------|------------------------|-----------------|
| Contact Messages:                                                                 |                        |                 |
| <ul> <li>Send a message to me when Angela logs into the portal</li> </ul>         | Write a message to Gr  | narls E Barkley |
| Expand all messages Collapse all messages Se                                      | earch messages         |                 |
| Displaying messages 1 through 50 of 76 <<< Prev <u>1</u> 2 Next >>                |                        |                 |
| Note added to 16735 Mary Cliff Ct, Brookfield, WI 53005 (MLS# 1580656)            | From: Gnarls E Barkley | 05/10/2018      |
| [1570807] Contact request, 9035 N Spruce Rd., River Hills, WI 53217-1523          | From: Gnarls E Barkley | 03/13/2018      |
| [1517397] Contact request, 16895 Vanderbilt ST, Brookfield, WI 53005-2777         | From: Gnarls E Barkley | 02/14/2018      |
| ■ Re: Note added to 3528 N Frederick Ave, Shorewood, WI 53211-2509 (MLS# 1560396) | To: Gnarls E Barkley   | 12/20/2017      |
| [1559830] 4520 N 100th ST, Wauwatosa, WI 53225-4706 (MLS #1559830)                | From: Gnarls E Barkley | 12/20/2017      |
| Note added to 655 Meadow Ln, Elm Grove, WI 53122-2451 (MLS# 1552509)              | From: Gnarls E Barkley | 10/03/2017      |
| Note added to 555 Hawks Ridge Rd, Brookfield, WI 53045-6322 (MLS# 1545195)        | From: Gnarls E Barkley | 10/03/2017      |
| [1483236] W3245 Snake Rd, Linn, WI 53147-3579 (MLS #1483236)                      | From: Gnarls E Barkley | 09/26/2017      |

EDIT CONTACT

REMOVE

DEACTIVATE

CLOSE

TRANSFER

| Send M   | lessage                                                                         |
|----------|---------------------------------------------------------------------------------|
| Send mes | sage to                                                                         |
| To: Gna  | arls E Barkley                                                                  |
| Subject  | Recommended Collection                                                          |
| Message  | 3                                                                               |
| I placed | a few listings in this collection for your review - let me know what you think. |
|          |                                                                                 |
|          |                                                                                 |
|          | Cancel Send Message                                                             |

In the Contact's Portal, new messages will be indicated with a red cirle at the upper right corner of the Portal window.

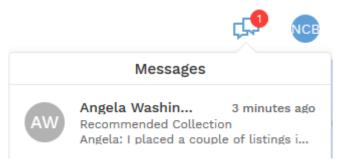

You may also search messages with that Contact using the **Search messages** link. This tool allows you to search Contact messages using message type, Contact name, and date range.

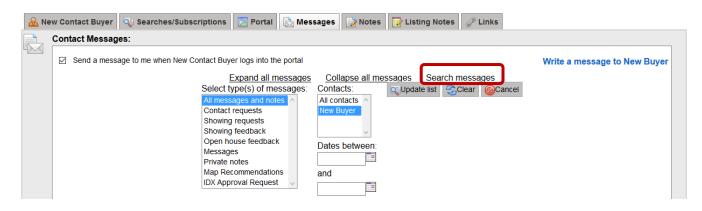

## Links link

The Links tab keeps a list of all manually sent e-mails for that Contact. The links will remain for 30 days from the date sent. On this tab, you can view the content of the sent e-mails, view the description (what was in the Subject line when the e-mail was sent), the View included on the List tab, how many times the e-mailed link was viewed (Hit Count), and the last time the e-mailed link was viewed. You can also delete sent links from this tab by clicking the red 'X' that corresponds to the link you would like to delete. Deleting any manually sent e-mails from this screen will remove them from the Searches and Reports section of the Contact's Portal dashboard. Deletions from this screen do not affect the My Sent E-mails screen.

## Barkley

|   |                | Description | View          | Hit Count | Last Viewed At | Sent At                    |
|---|----------------|-------------|---------------|-----------|----------------|----------------------------|
| ġ | Search Results | 📄 Listings  | Single Family | 0         | 0              | 6/21/2018 at 12:07<br>PM 🎽 |

| EDIT CONTACT RE | EMOVE DEACTIVATE | TRANSFER | CLOSE |
|-----------------|------------------|----------|-------|
|-----------------|------------------|----------|-------|